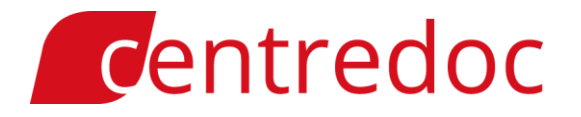

### RAPID Release Note 4.5

### Ergonomy Improvements

#### 1. You can now visualize your Password upon login.

The User now can see his/her password by clicking on the "Eye" icon which is on the right side of the password box on the login page.

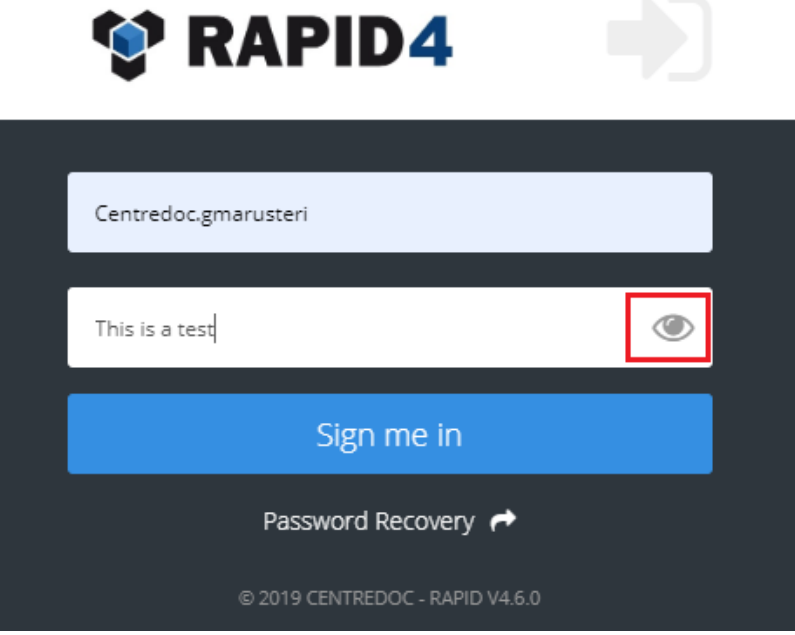

#### 2. You can now choose to see only the documents which have been added to the system since your last login.

A new filter section has been added in the Filters window, "Filter by  $-$  Since my last login". The User now can filter the documents in such a way to see only those which have been added since he/she has logged out.

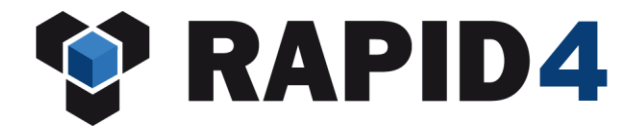

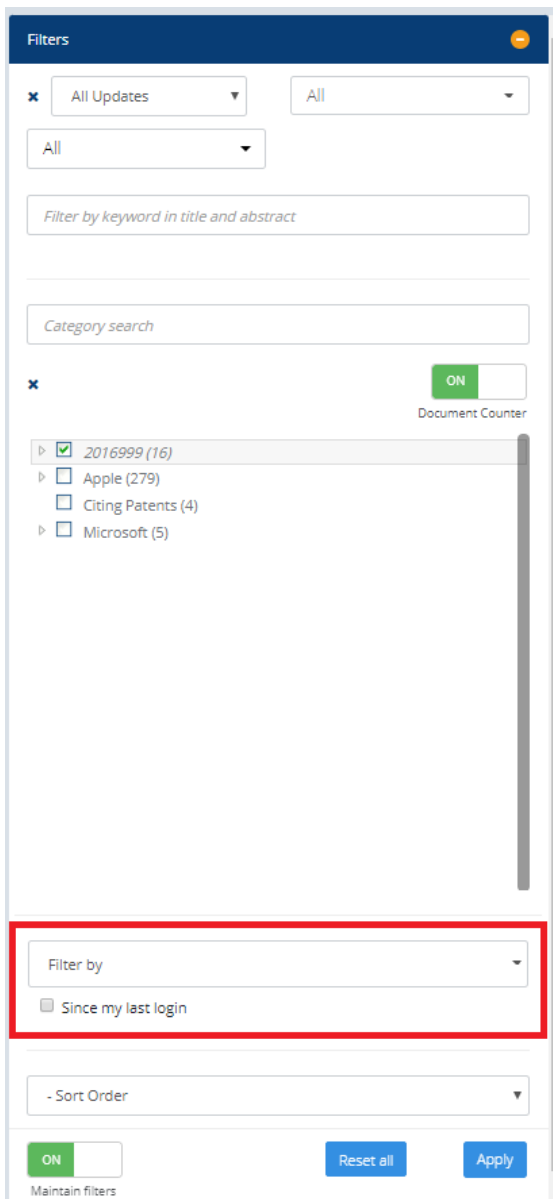

#### 3. You can now filter documents based on document workflow.

A new filter section has been added in the Filters window. The User is now able to filter the documents based on actions which have been done on them. As you can see in the image below, the options for filtering are: All, Unread documents, Read documents, Documents with Annotations, Documents with Links, Documents with Analysis, Updated documents.

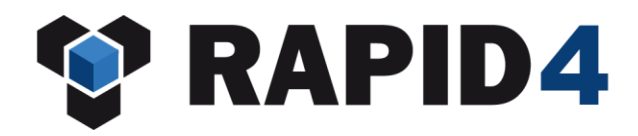

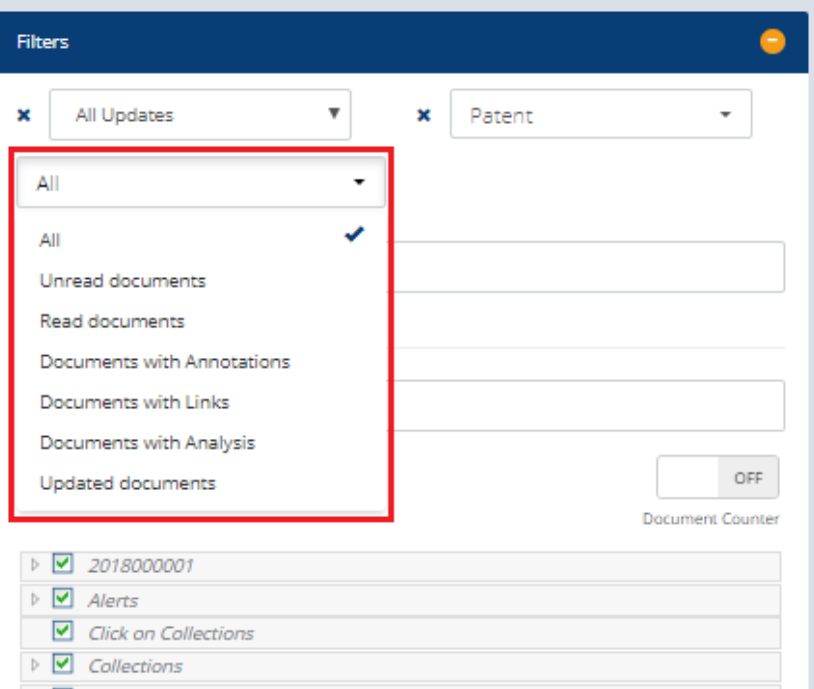

#### 4. The "Sort Order" has been modified to make it easier to understand.

For a better understanding, the names of the "Sort Order" options have been changed in the following way:

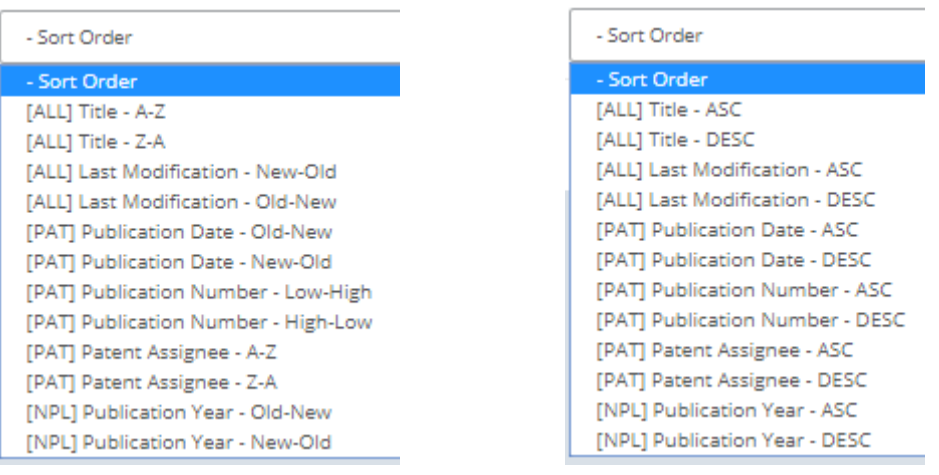

*New version Old version*

### 5. You can now set multiple highlight profiles to apply them on multiple projects. a. You are now able to delete the words from highlights all at once.

The User now has the possibility to delete all the words from one color section in one go by clicking on the "X" button found on the right side of the textbox, as seen in the

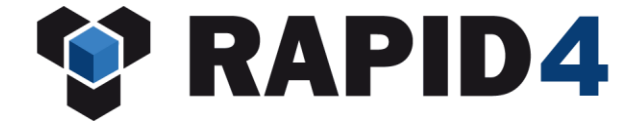

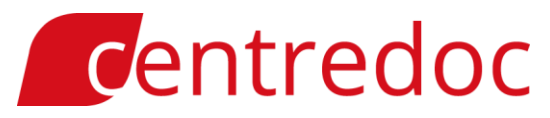

picture below. The User is also able to delete the words from all the color sections at once by clicking on the "Clear" button.

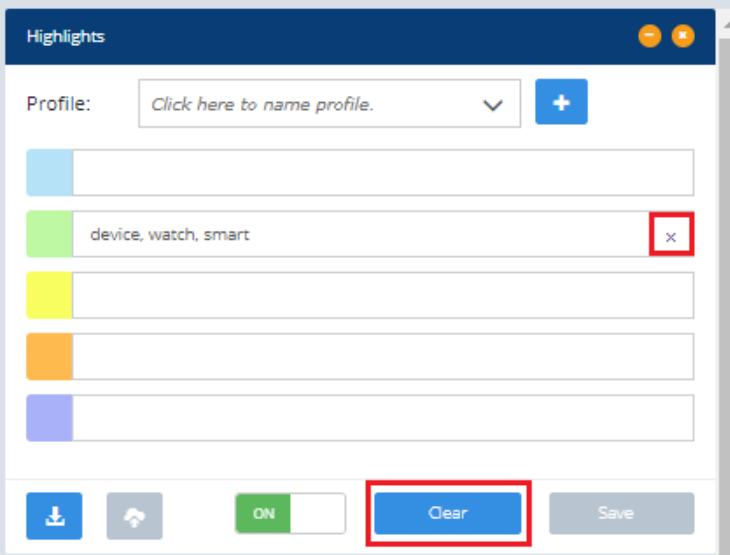

#### b. You can now activate the highlighted words without the need to press "Save".

The highlights are now activated without the need to click on the "Save" button. After writing the words in the textbox and then clicking outside of that specific textbox, the highlights are activated.

#### c. You can have now multiple highlight profiles.

The User now has the possibility to save and activate 5 different highlights profiles. The steps that need to be followed are the following:

- 1. Name the highlight profile
- 2. Click on "Save" button
- 3. Click on "Add" button to generate a new profile

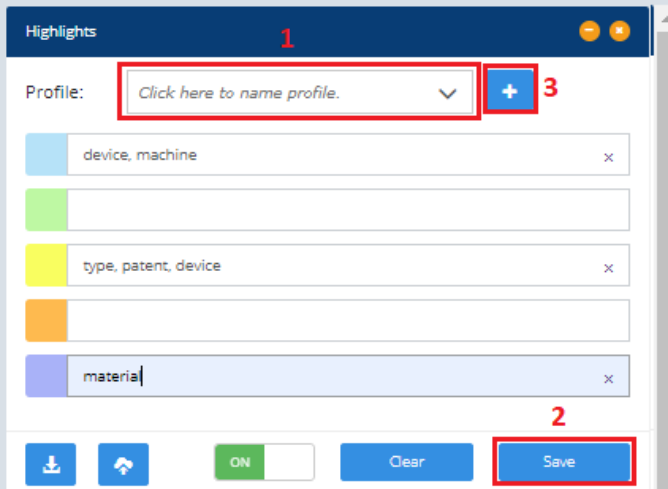

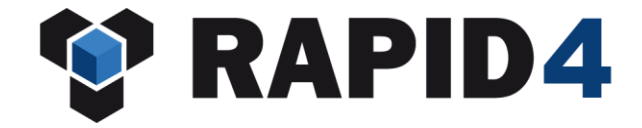

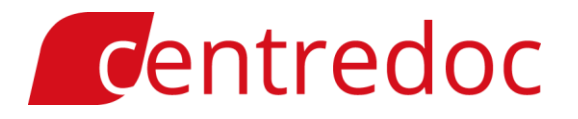

#### d. You can also delete highlight profiles.

The User also has the possibility to delete a profile and this can be done by clicking on the "Delete" button.

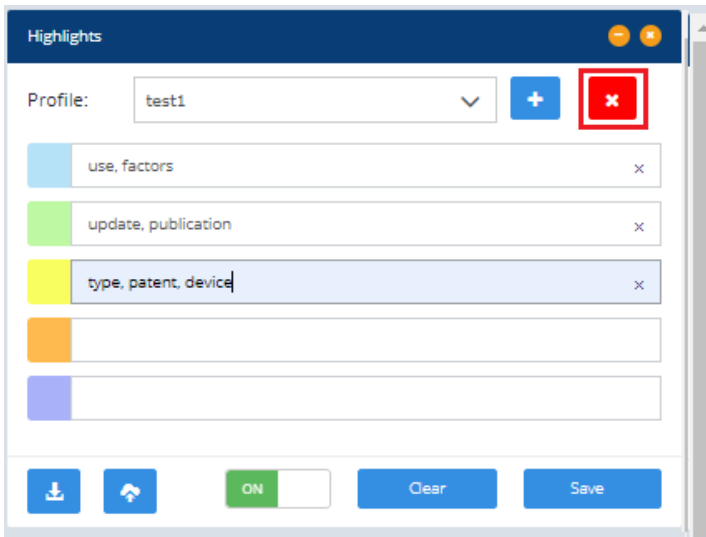

#### 6. You can now export and import highlight profiles.

The User also has the option to export and import highlight profiles. For import, only profiles which have been previously exported from RAPID are allowed. In the image below, you have the 2 buttons:

- 1. Export
- 2. Import

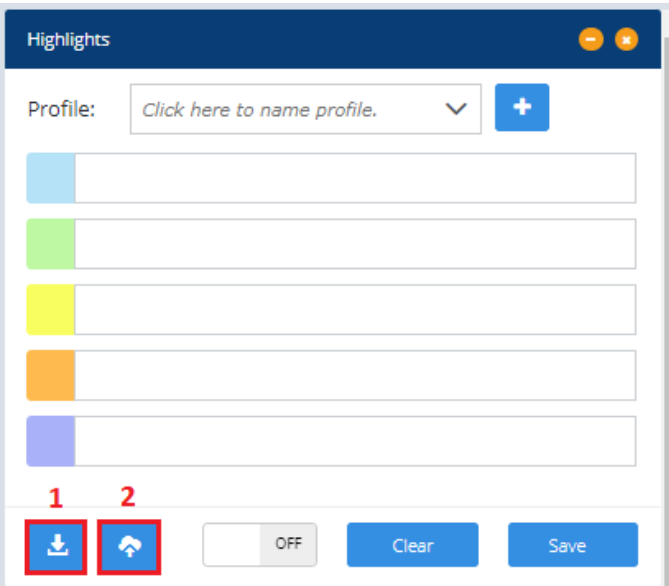

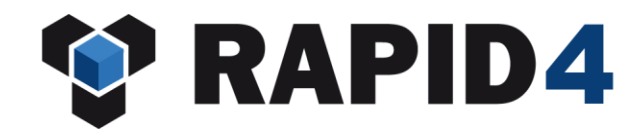

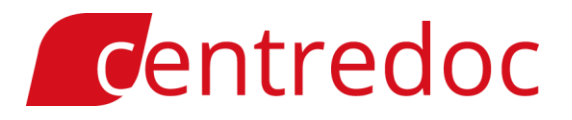

#### 7. You now have a button to close the Export, Document Management and Highlights windows.

The User can now close the Export, Highlights and Doc Management windows by clicking on the "X" button.

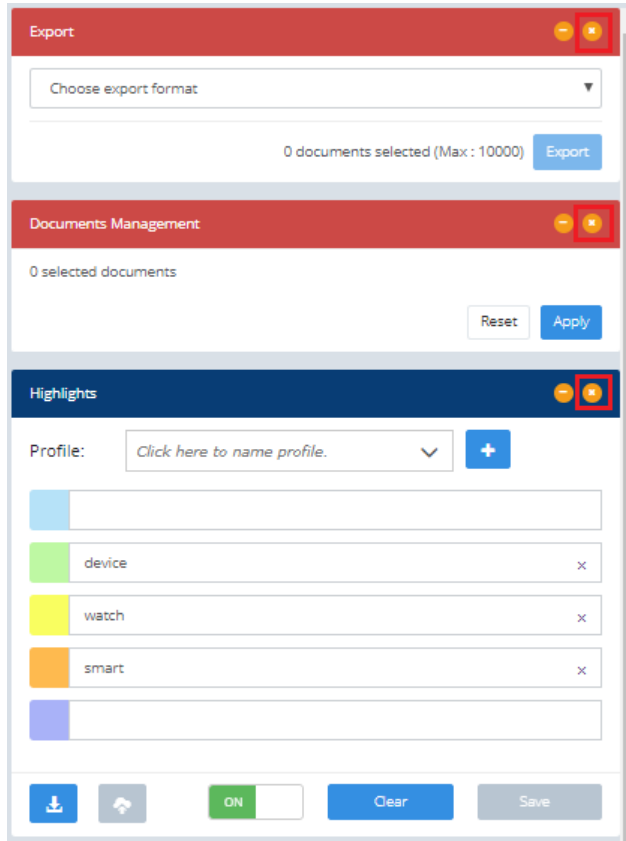

#### 8. You can now use highlights also in Patfinder.

The "Highlights" button and window have been introduced in Patfinder as well.

#### 9. You now have a new display of ratings.

A new view, the "Worflow" view has been implemented and when this is activated, the Ratings are displayed directly in the list without the need to click on the Ratings action icon. To activate one tag, the User simply has to click on it. The new display of ratings is only available in the "Workflow" view list and in the detail page of the documents opened from the "Worflow" view list.

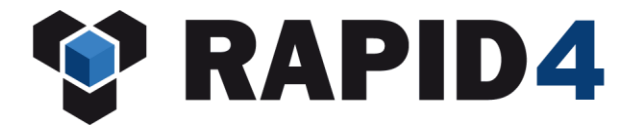

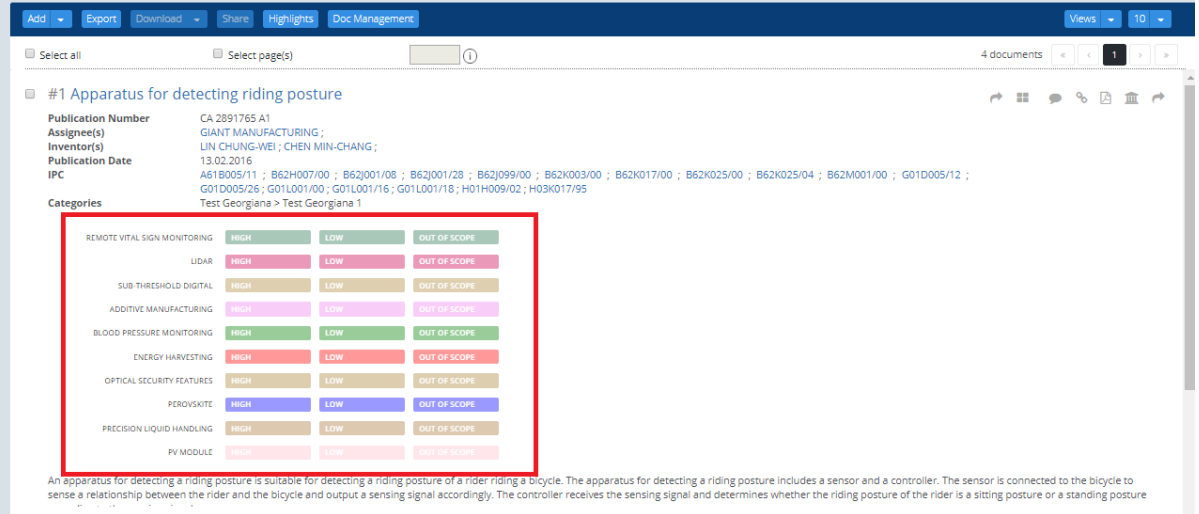

#### 10. You are now able to download into RAPID all the PDFs of a family.

A new button has been introduced in the actions menu bar, the "Download" button which allows the User to download in RAPID from external sources all the PDFs of the family members/ just the representative PDF, for the selected patents.

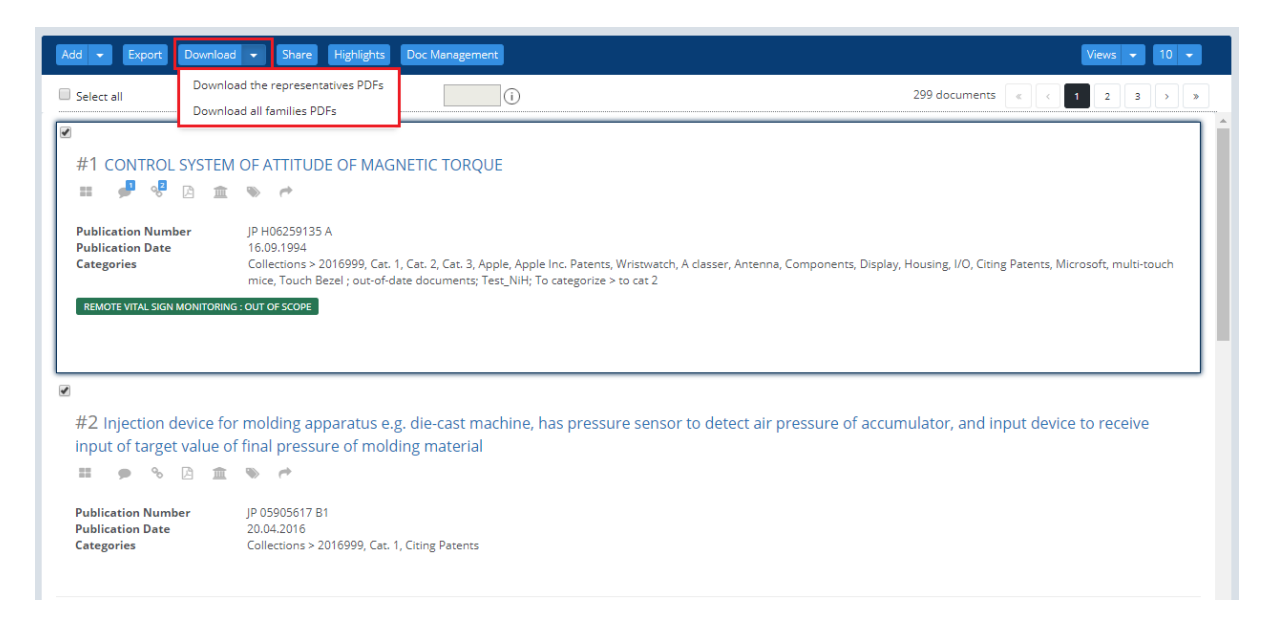

#### 11. You also have a log for multiple PDF download.

When using the above described "Download" function, the User has the possibility to see the status of the download in a separate window which shows the below information:

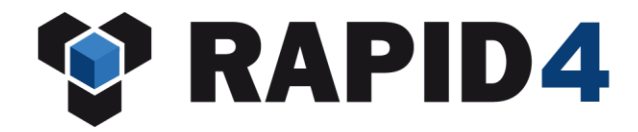

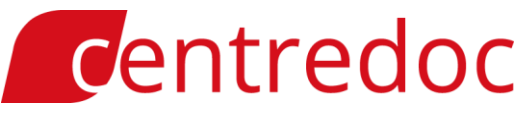

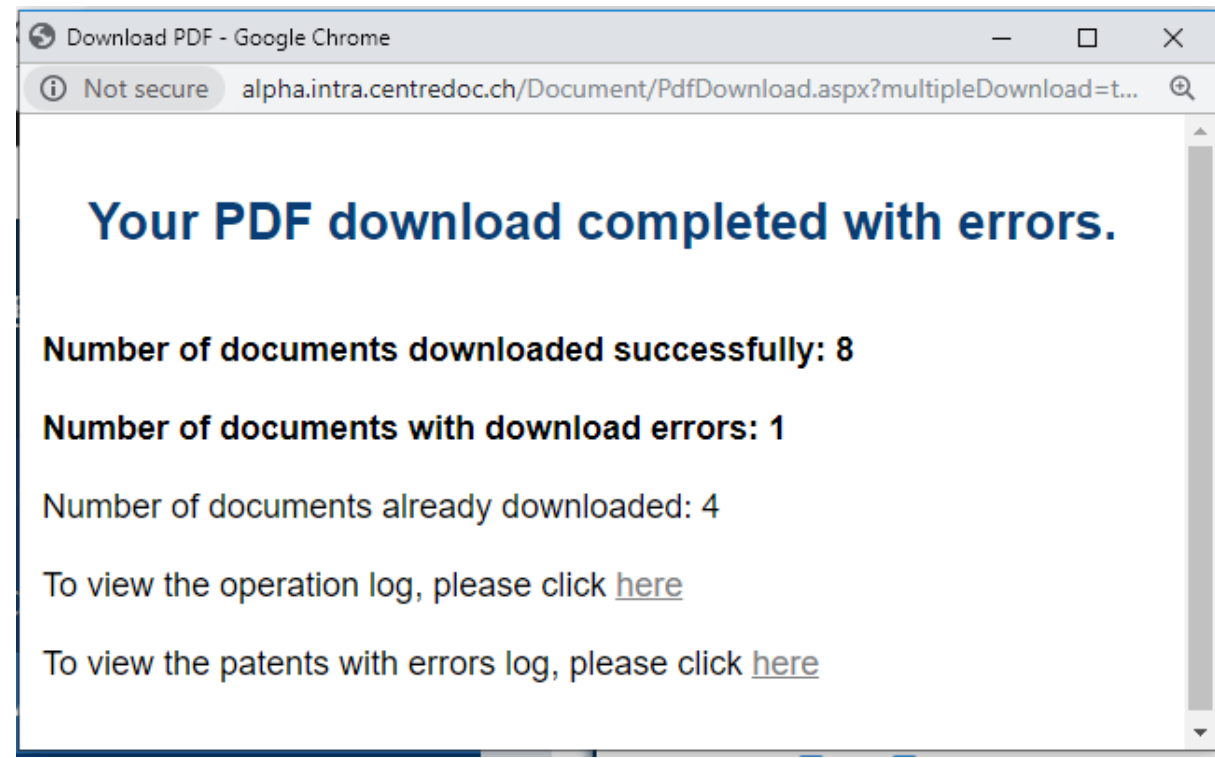

#### 12. In an exportation each pdf link is on one different line. You can now export the link to a Patent PDF as a clickable patent number rather than a cryptic-url.

If the User chooses to export a patent which has PDFs for the family members, in the exported file, the links to the PDF are now on separate lines.

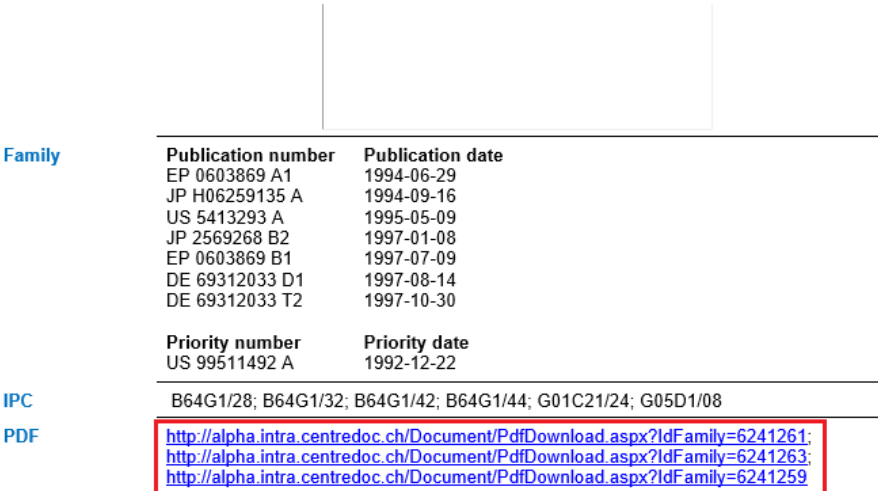

#### 13. You now have "My Collection" star visible in list view as well.

The yellow star which is used for adding documents in "My collection" has been moved next to the other action icons (Annotations, Link etc) and can be seen in both list view and detail page. To add a document to "My Collection", the User has to click

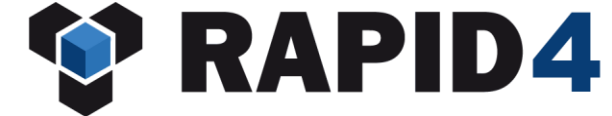

### centredoc

on it, moment when the star becomes yellow. To take out a document from "My Collection", the User has to do the same move and from yellow it will become grey.

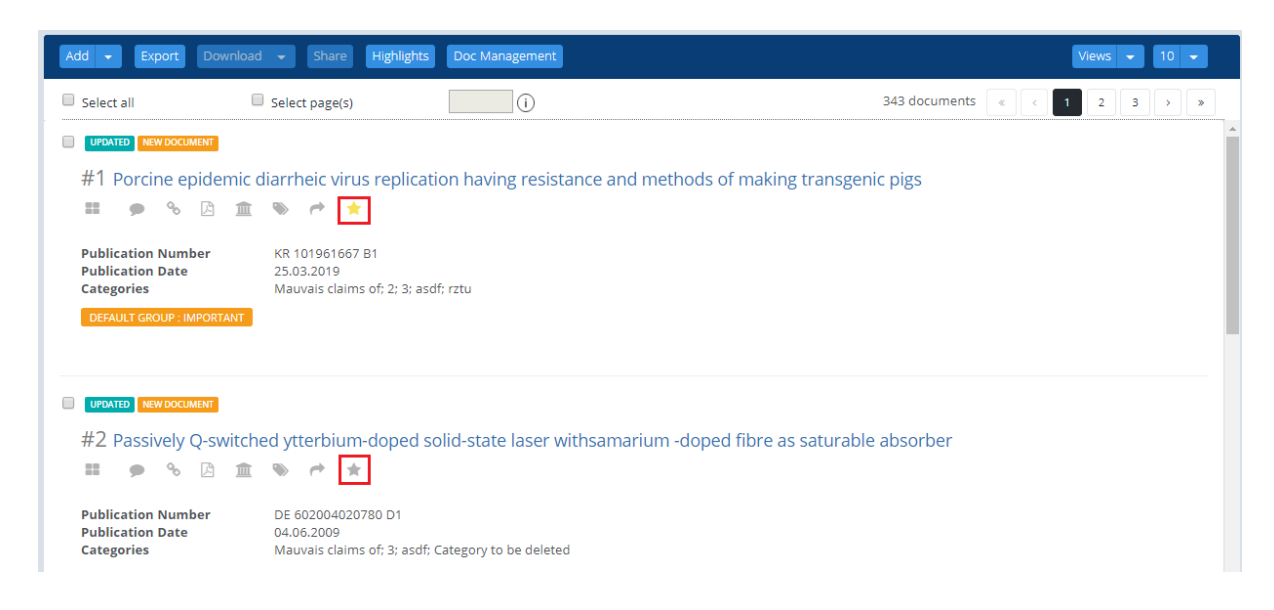

#### 14. For patents, in detail page of the document, you can click on the picture to make it bigger.

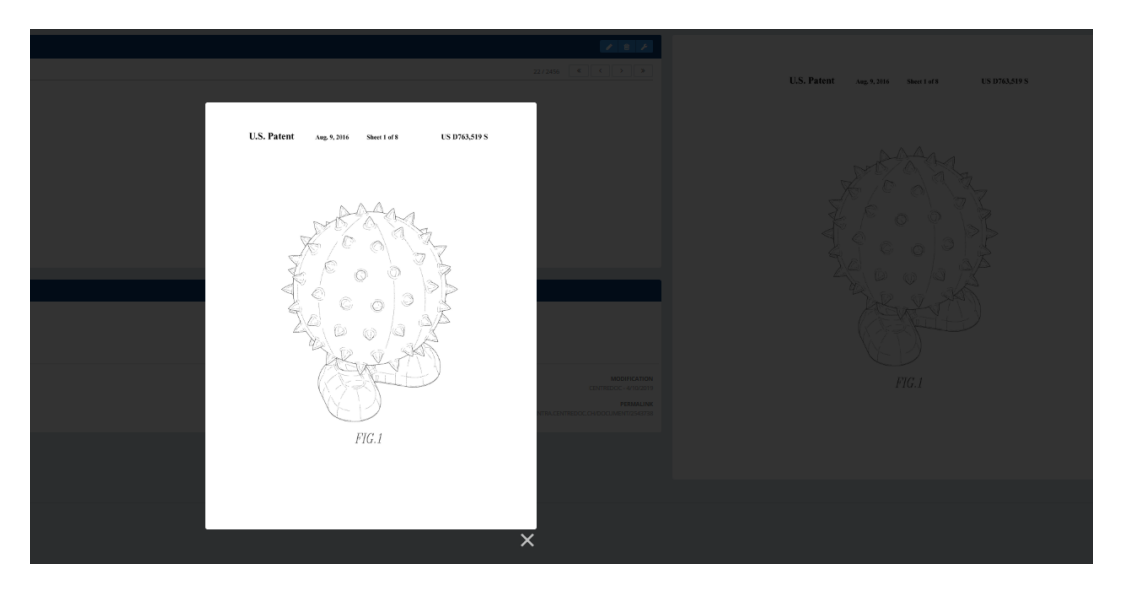

The User can now open the picture found on the right side of the detail page by simply clicking on the picture.

15. The counting of documents is also available in Collections and My collection.

The "Documents Counter" button is now available in "Collections" and "My Collection" as well.

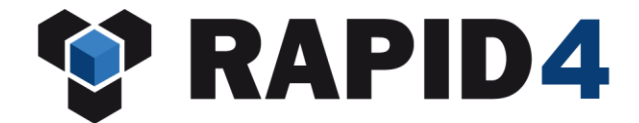

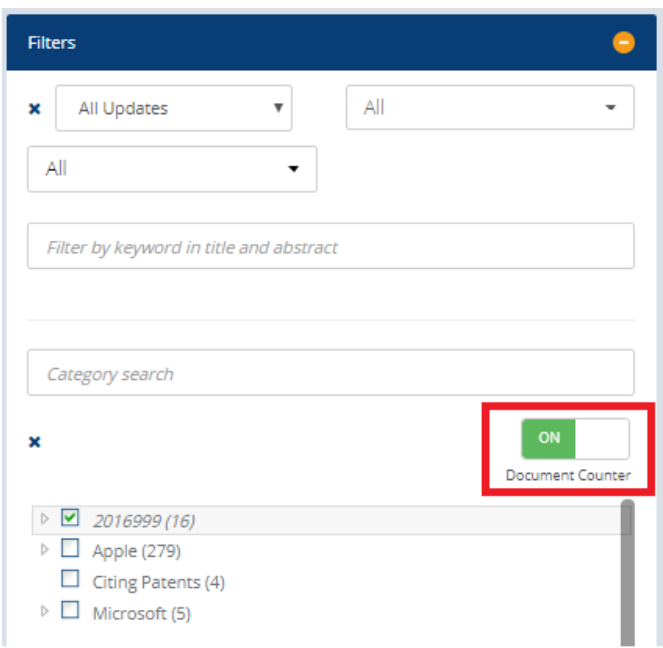

#### 16. You can now see the results of a search directly, without passing through the summary page.

A new button, "Search and Display results" has been introduced in the "Advanced search" window. After filling in the search criteria, the results will be displayed automatically without passing through the search history. The search history will be displayed on the right side of the window, next to the results.

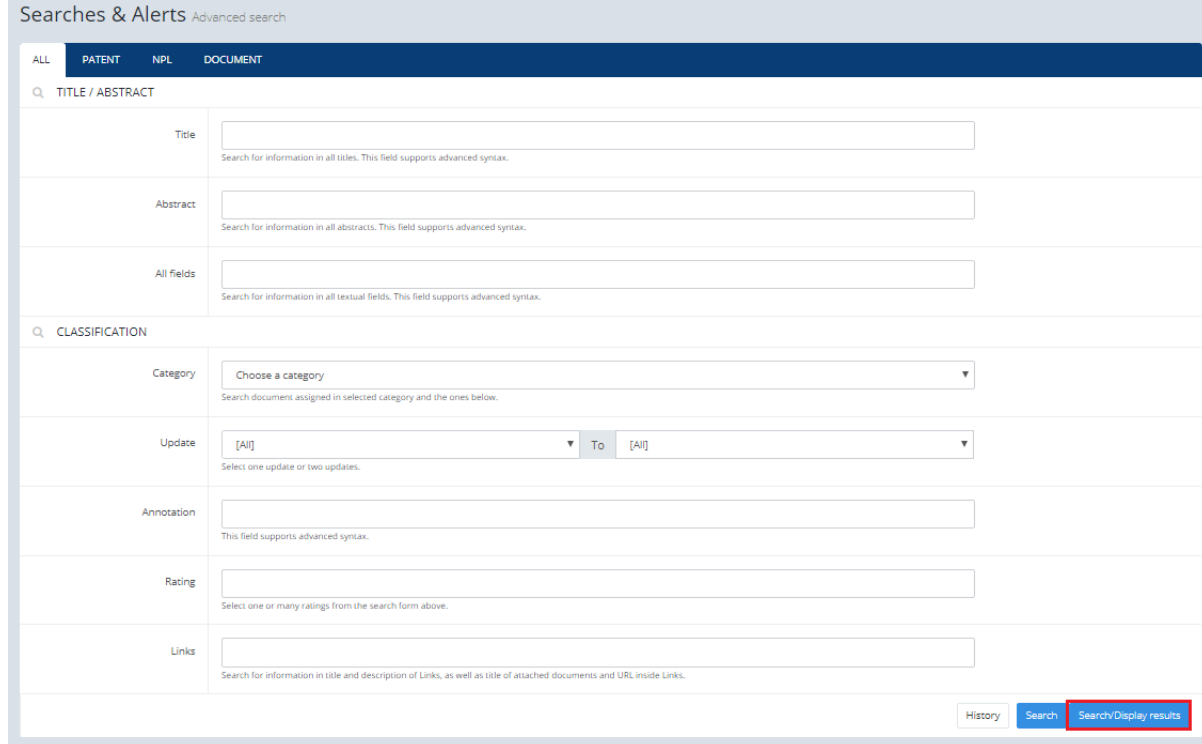

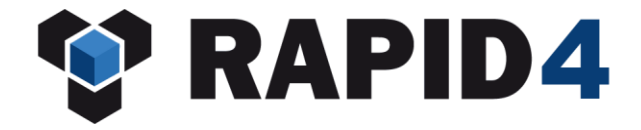

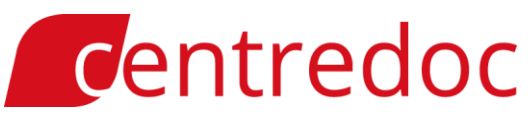

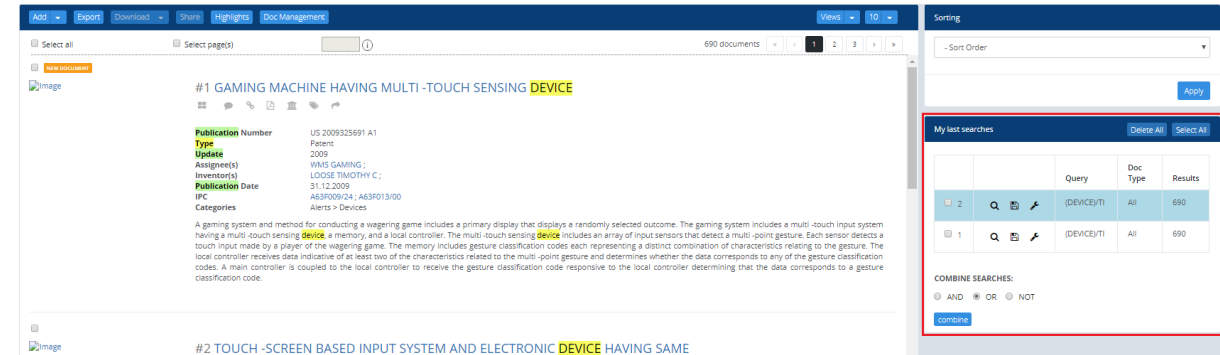

#### 17. In saved searched, you can see directly what search you saved and put an alert on.

The information displayed for the "Saved Searched" is the following:

- 1. Name of the search
- 2. Query which shows what the User has searched for
- 3. In what type of documents, the search has been made
- 4. Date and Time of the Saved Search

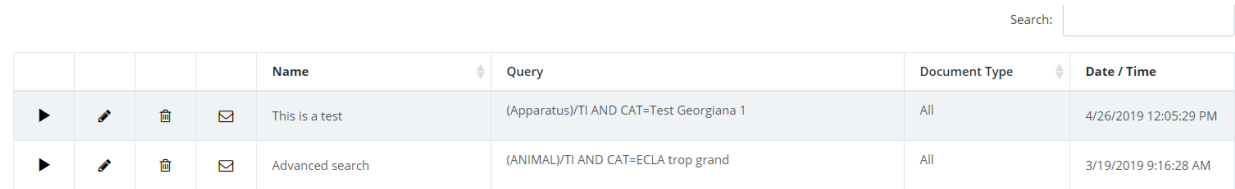

#### 18. The normal User and client Admin do not have the right to delete the Annotations of others.

The User and the Admin have the right to delete only their own annotations. The SuperAdmin is the only one who has the right to delete the annotations of other users as well.

19. The information from the Registry Number field is now displayed in detail view of the document.

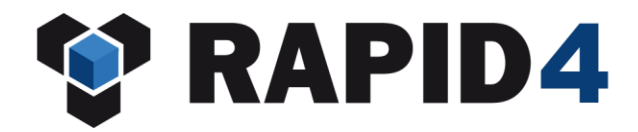

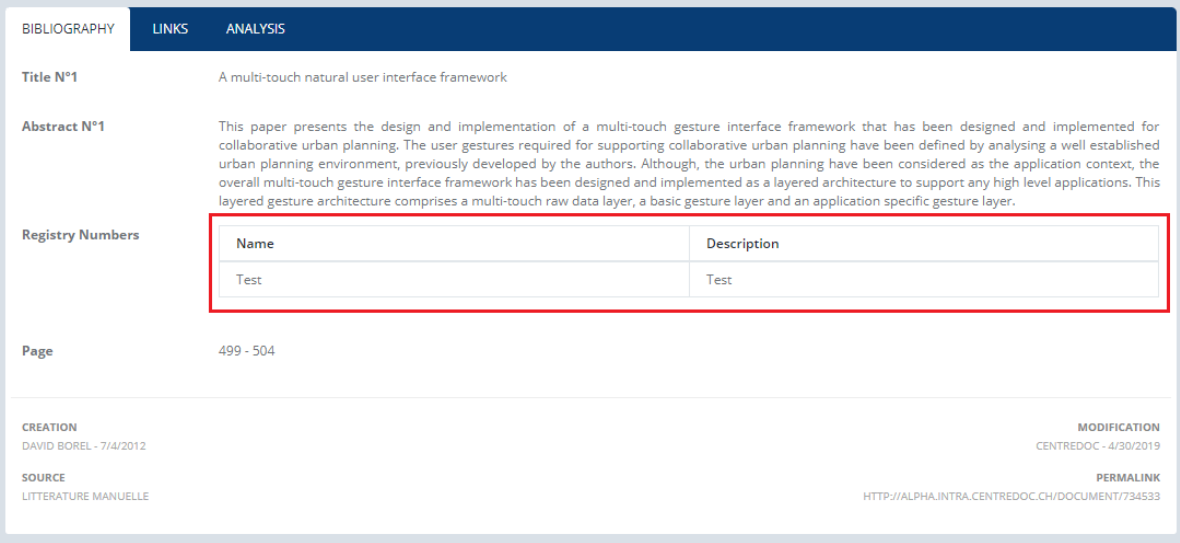

#### 20. When SearchbyInvestor option is activated by your administrator, by clicking on the names of Investors/Assignee, you can see a list with patents which belong to these.

Below the list, you can see the "Search" button. By clicking on it, the User is redirected to "Searches and Alerts" -> "Search by Publication Number" and the patent numbers will be automatically copied in that window from where you can start the search.

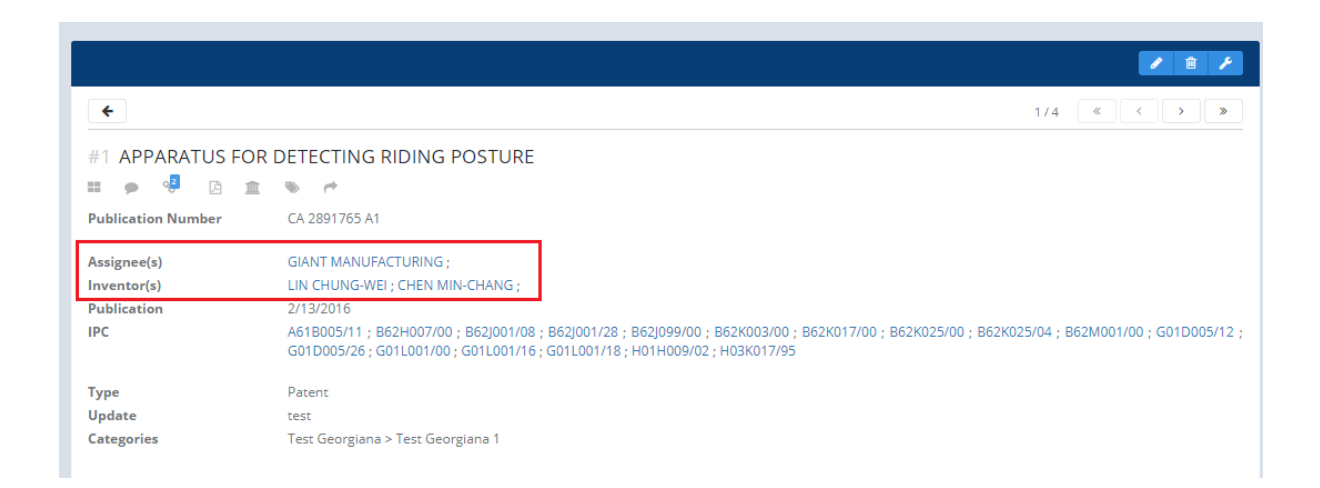

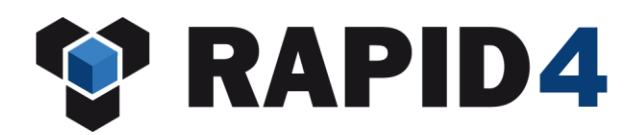

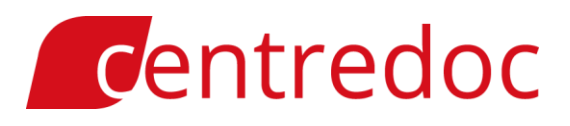

#### RAPID 4 - Patents By Inventor

#### LIN CHUNG-WEI

CA 2891765 A1 - Apparatus for detecting riding posture TW I507318 B - Automatically adjusting damping system TW M492439 U - Bicycle cycling speed detection structure

21. You can now export the field of the first date of publication of the family.

#### 22. When you share documents from RAPID your email address is put automatically in Cc.

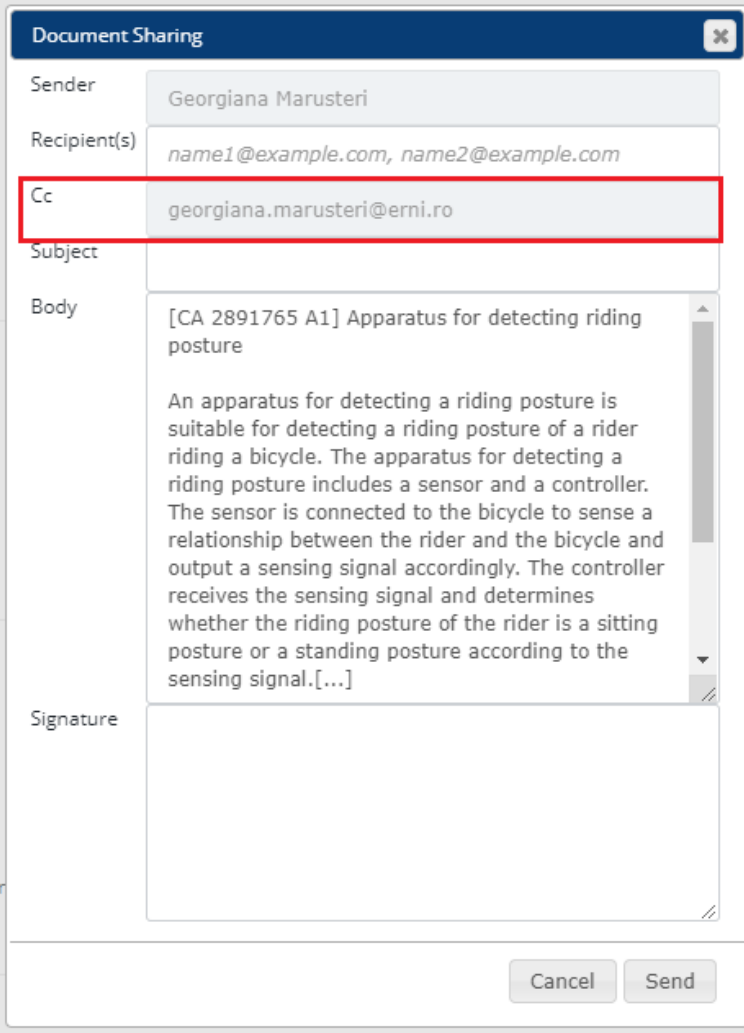

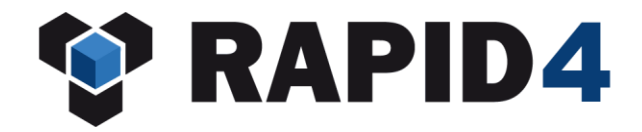

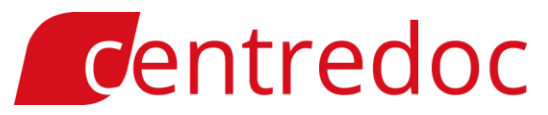

#### 23. The Patent Search box in PatFinder is now activated when pressing ENTER.

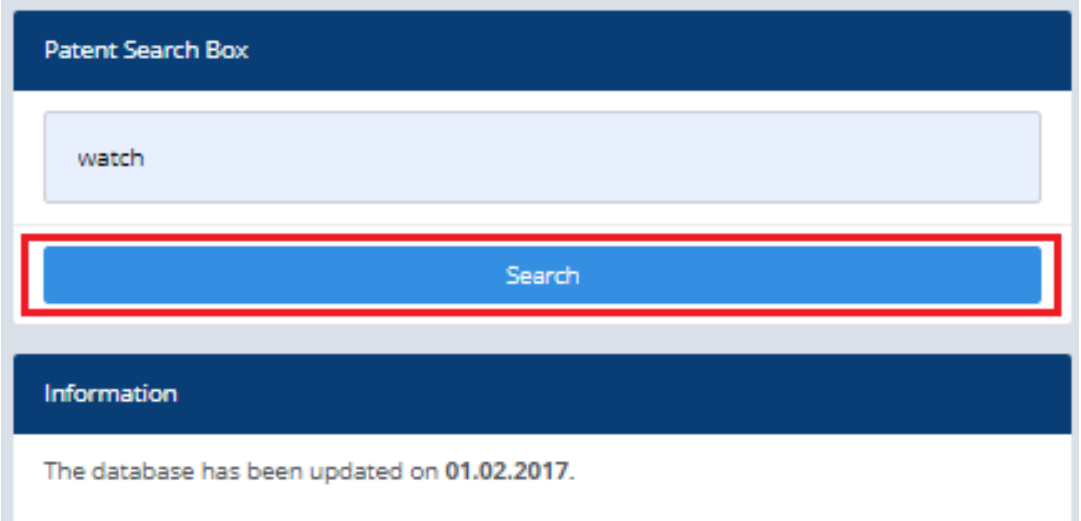

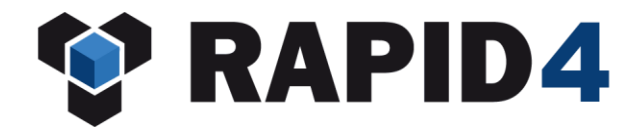